[Home](https://www.cu.edu/) > How to check the internet browser version

## [How to check the internet browser version](https://www.cu.edu/uis/how-check-internet-browser-version)  $\Box$

## How to Check your Internet Browser Version

A Web browser is a software application that allows you to retrieve, search for and explore information on the internet. Common browsers include Internet Explorer, Firefox, Safari and Google Chrome. The browser version is the numeric version of each program, such as Internet Explorer 8.0 and Firefox 3.5.

Below are links that you can click on to quickly tell your browser information:

<https://whatbrowser.org/>[2]

<https://www.whatsmybrowser.org/> [3]

The below is the standard method to determine which browser version you're using.

AIT

Short for Alternate, Alt is a modifier key located on both sides of the spacebar key on IBM compatible computer keyboards. The picture shows an example of what this keyboard key may look like. This term may also be used to describe a key combination such as the example below.

Ctrl + Alt + Del

Microsoft Internet Explorer users

1. To view the About page in Internet Explorer, on the menu bar, click Help and then About Internet Explorer.

Tip: If you don't see the File, Edit View menu press the Alt key. Please see above

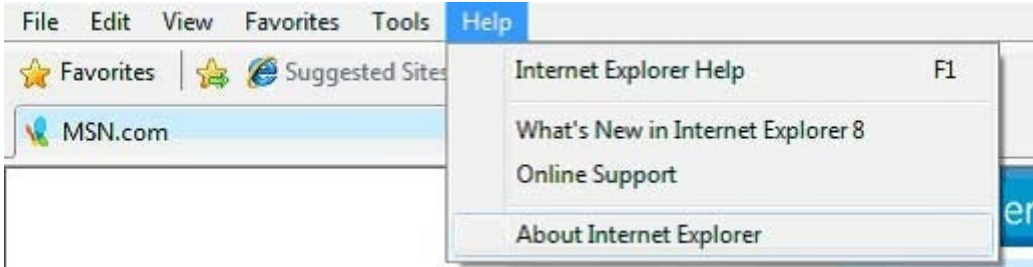

2. This opens the Internet Explorer About page, where you can view the Version number, as shown below.

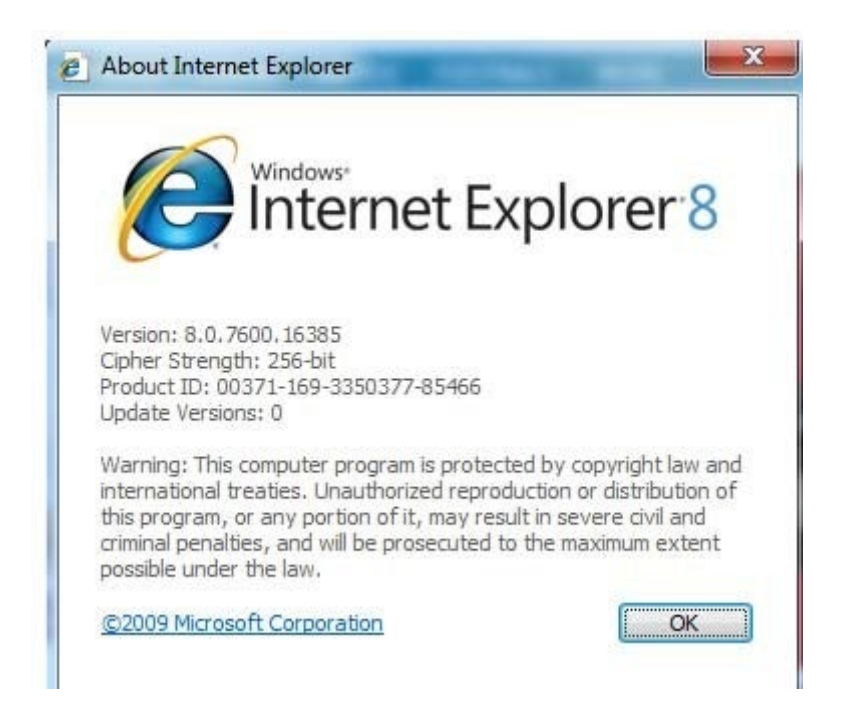

## **Mozilla Firefox users**

1. To view the About page in Mozilla Firefox, on the menu bar, click Help, About Mozilla Firefox.

Tip: If you don't see the File, Edit View menu press the Alt key. Please see above

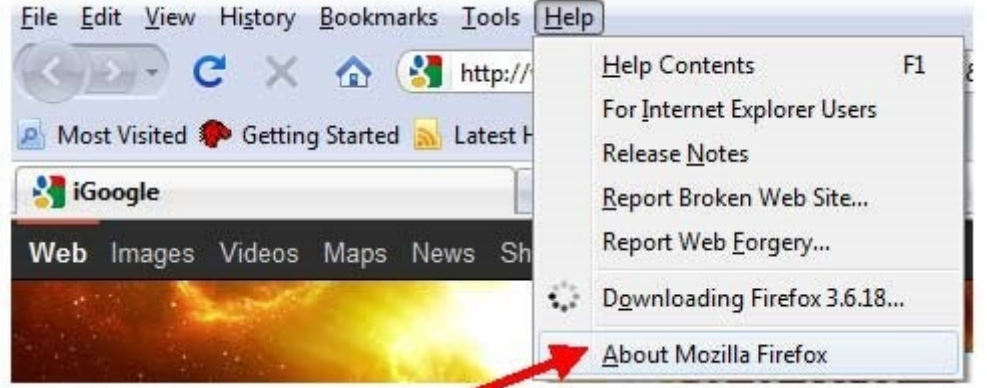

2. This opens the Mozilla Firefox About page, where you can view the Version number, as shown below.

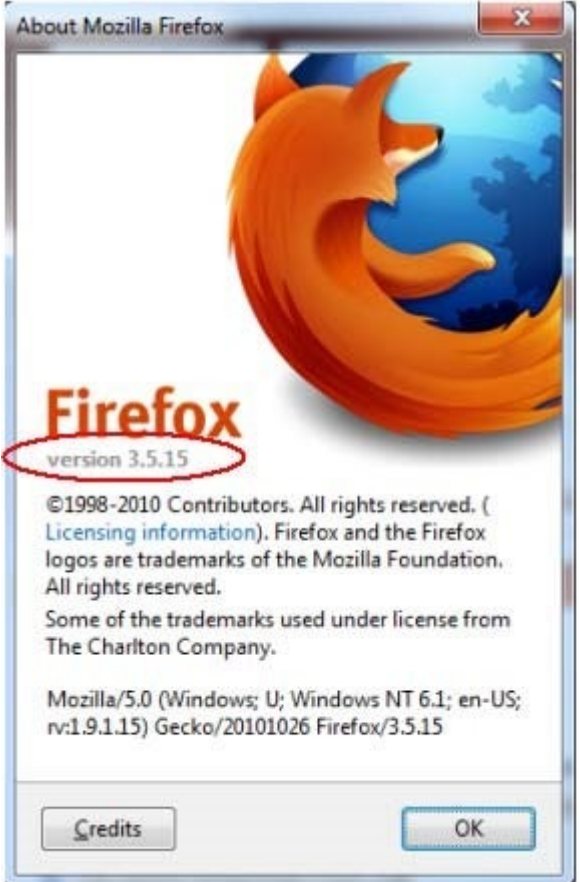

## **Google Chrome users**

1. To view the About page in Google Chrome, click the Wrench icon near the top right of the Chrome window (just below the X button that closes the window), the click About Google Chrome.

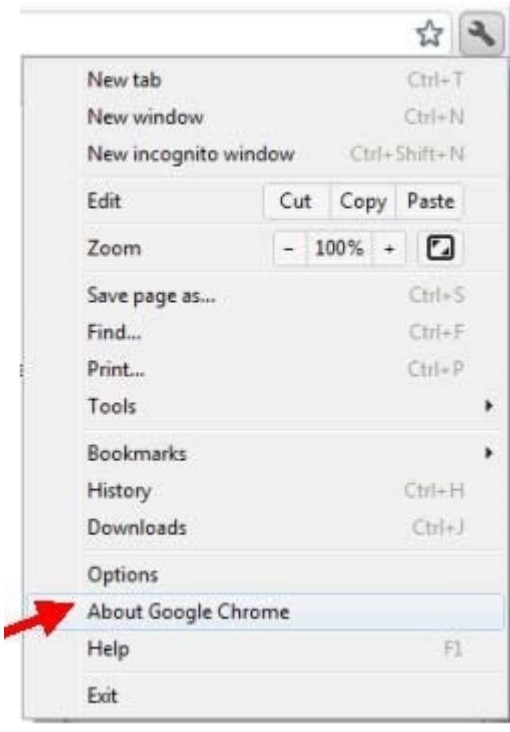

2. This opens the Google Chrome About page, where you can view the Version number.

Google Chrome will even let you know if your version is up to date.

Safari

1. Open your Safari Web browser.

2. Click on Safari in your Safari menu, located at the top of your screen.

3. In the drop-down menu choose the option labeled "About Safari". A dialog box will now appear containing the browser's version number. The first number is the major version of Safari, the number inside the parenthesis is the build version.

Groups audience: University Information Services

Source URL: <https://www.cu.edu/uis/how-check-internet-browser-version>

Links

[\[1\] https://www.cu.edu/uis/how-check-internet-browser-version](https://www.cu.edu/uis/how-check-internet-browser-version) [2] https://whatbrowser.org/ [3] https://www.whatsmybrowser.org/